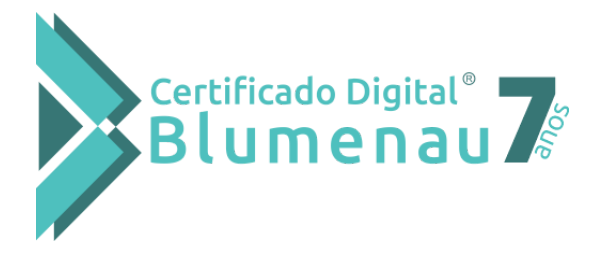

## **Emissor de certificado**

SUPORTE TÉCNICO AO CLIENTE: 0800-941-6602

Instruções para inicio da emissão:

1- Clique no botão "Download do Assistente de Emissão de Certificados" para realizar o Download, logo após o término do download execute o arquivo "launch.jnlp".

Download do Assistente de Emissão de Certificados

2- Irá aparecer um alerta de segurança solicitando que confirme a execução, clique em "Executar".

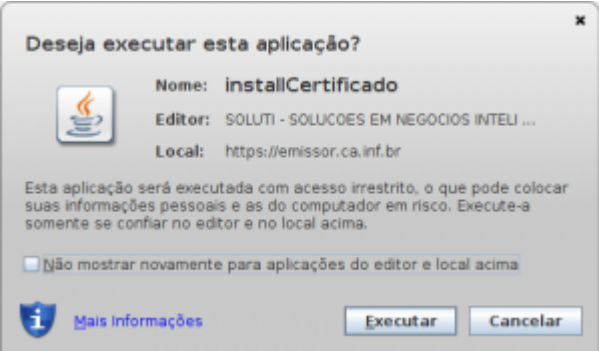

## Compatível com

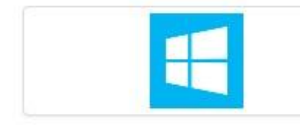

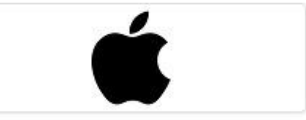

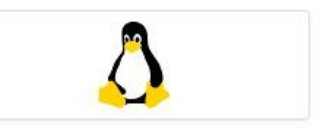

Windows

Mac OSx

Linux